# CHAPTER 1 INTRODUCTION TO MS EXCEL

# Recap of Excel Basic concepts done in Class V (Worksheet layout and navigation, editing cells, copying data, worksheet operations, basic functions, formatting, autofill)

Basically Excel is a spread sheet program that allows storing, organizing and analyzing the data. A major strength of Excel is that you can perform mathematical calculations and format your data. It can be used to create reports, charts, automate tasks and much more.

Here is the main window of Excel 2007. The main components of this window are.

- 1. WorkBook and WorkSheet
- 2. Ouick Access toolbar
- 3. Ribbon
- 4. Name Box
- 5. Formula Bar
- 6. Office Button

A <u>WORKBOOK</u> is a file created in Excel. It is made up of many worksheets. The extension of an Excel WorkBook is <u>.xlsx</u>. Each worksheet has its own grid full of "Cells." <u>Cell</u> is the basic unit of a work sheet. A Cell is a container for data and each little rectangle you see in the worksheet is a cell. Cells are organized by columns (A, B, C, ...) and rows (1, 2, 3, ...). They can hold plain text, or calculate data with formulas (more on formulas later). Every cell is associated with a <u>Cell Reference</u>( a name given to the cell using the column name followed by the row number it belongs to). Eg. B12.. This kind of reference is called **Relative Reference**.

#### **OUICK ACCESS TOOLBAR**

The Quick Access Toolbar lets you add commands that are always visible to you while working with the

Workbook. Commonly found commands are Save, Undo, Redo, and the New Workbook commands.

Also, if you're looking for the "File" button, here is none. However, you can use the **new Office button** as shown in the picture.

**RIBBON**: The Ribbon is the display you see at the top of the Microsoft Excel window. It is your primary interface with **Excel**. It allows you to access most of the commands available to you in **Excel**. The **Ribbon** is composed of three parts:

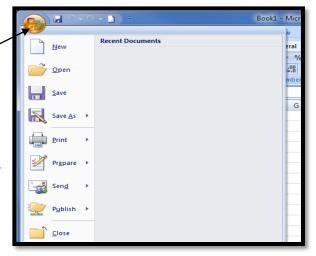

Home

Page Layout

Tabs, Groups, and Commands.`

**NAME BOX:** is located to the left of the formula bar. (Formula bar is located immediately below the Ribbon). The Name Box displays the name (or cell reference).

**FORMULA BAR:** This bar is located immediately above the spreadsheet labeled with function symbol (fx). The formula bar comes very handy when you are dealing with a pretty long formula you want to view it entirely without overlaying the contents of the neighbor cells. The formula bar gets activated as soon as you type an equal sign in any cell or click anywhere within the bar.

#### Navigating within a worksheet

Using the mouse:

- Use the vertical and horizontal scroll bars if you want to move to an area of the screen that is not currently visible.
- To move to a different worksheet, just click on the tab below the worksheet.

#### Using the keyboard:

- Use the arrow keys, or [PAGE UP] and [PAGE DOWN], to move to a different area of the screen.
- [CTRL] + [HOME] will take you to cell A1.
- [CTRL] + [PAGE DOWN] will take you to the next worksheet, or use [CTRL] + [PAGE UP] for the preceding worksheet.
- You can jump quickly to a specific cell by pressing [F5] and typing in the cell address. You can also type the cell address in the name box above column A, and press ENTER].

#### Data entry cell by cell

To enter either numbers or text:

- You can undo the last 100 actions
- 1. Click on the cell where you want the data to be stored, so that the cell becomes active.
- 2. Type the number or text.
- 3. Press [ENTER] to move to the next row, or [TAB] to move to the next column. Until you've pressed [ENTER] or [TAB], you can cancel the data entry by pressing [ESC]. To enter a date, use a slash or hyphen between the day, month and year, for example 14/02/2009. Use a colon between hours, minutes and seconds, for example 13:45:20. Remember that useful *Undo* button on the Ouick Access toolbar!

# **Deleting data**

You want to delete data that's already been entered in a worksheet? Simple!

- 1. Select the cell or cells containing data to be deleted.
- 2. Press the [DEL] key on your keyboard.
- 3. The cells remain in the same position as before, but their contents are deleted.

# Moving data

You've already entered some data, and want to move it to a different area on the worksheet?

- Select the cells you want to move (they will become highlighted).
- Move the cursor to the border of the highlighted cells. When the cursor changes from a white cross to a four-headed arrow (the move pointer), hold down the left mouse button.

• Drag the selected cells to a new area of the worksheet, then release the mouse button. You can also cut the selected data using the ribbon icon or [CTRL] + [X], then click in the top left cell of the destination area and paste the data with the ribbon icon or [CTRL] + [V].

#### **Copying data**

To copy existing cell contents to another area on the worksheet:

- Select the cells you want to copy (they will become highlighted).
- Move the cursor to the border of the highlighted cells while holding down the [CTRL] key. When the cursor changes from a white cross to a hollow left-pointing arrow (the copy pointer), hold down the left mouse button.
- Drag the selected cells to a second area of the worksheet, then release the mouse button.

You can also copy the selected data using the ribbon icon or [CTRL] + [C], then click in the top left cell of the destination area and paste the data with the ribbon icon or [CTRL] + [V]. To copy the contents of one cell to a set of adjacent cells, select the initial cell and then move the cursor over the small square in the bottom right-hand corner (the *fill handle*). The cursor will change from a white cross to a black cross. Hold down the mouse button and drag to a range of adjacent cells. The initial cell contents will be copied to the other cells. Note that if the original cell contents end with a number, then the number will be incremented in the copied cells.

If the original cell that you are moving or copying contains a reference to a cell address, then the copied cell address will be adjusted relative to the target cell.

Refer to Formulas –Referencing later in this book for details.

#### **<u>ACTIVITY</u>**: - CREATING THE MARK SHEET TABLE

<u>Step 1:</u> To Create a MarkSheet Table with the following fields – Sno., Name, Eng, Lang, Maths, Sci, Soc. Enter 10 records for the given table.

<u>Step 2:</u> To add the following fields to the table – Total, Average, And update these new fields using appropriate formulae. (Use the SUM() and AVERAGE() functions)

<u>Step 3:</u> Also generate the subject totals and averages, and the Max and Min marks obtained in each subject.

<u>Step 4:</u> Format the column headings. Also merge and center the Table headings between the Columns A and Column G.

**Step 5:** Use Conditional Formatting and show marks that are less than 40 in red colour and 100 marks in green colour.

**Step 6:** Apply grid lines for the tabular data of the table.

# **Activity - CHART**

• Type the data for the given table from cell A1 to cell F6. Generate the total population using the sum() function in the cellsB7 to F7.

| 4 | А        | В       | С       | D          | E       | F         |
|---|----------|---------|---------|------------|---------|-----------|
|   |          | Pop     |         | nds by Age | Group   |           |
| 1 |          |         | TOT H   | egion 5    |         |           |
| 2 |          | 2008    | 2009    | 2010       | 2011    | 2012      |
| 3 | 41 to 60 | 400,000 | 330,000 | 280,000    | 180,000 | 150,000   |
| 4 | 21 to 40 | 200,000 | 220,000 | 240,000    | 270,000 | 300,000   |
| 5 | 12 to 21 | 185,000 | 190,000 | 195,000    | 200,000 | 205,000   |
| 6 | 0 to 11  | 100,000 | 176,000 | 240,000    | 330,000 | 370,000   |
| 7 | Totals   | 885,000 | 916,000 | 955,000    | 980,000 | 1,025,000 |

- Format the table as shown in the picture.
- Select the data from A3 to F6 and click **Insert** tab→Chart →Column charts→Stacked Column chart type under Illustrations.

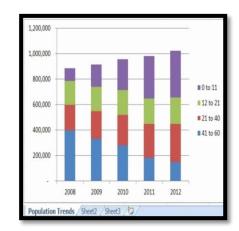

#### **EXERCISE**

#### I. CHOOSE THE CORRECT ANSWERS:-

- 1. The name box
  - a. Shows the location of the previously active cell
  - b. Appears to the left of the formula bar
  - c. Appears below the status bar
  - d. Appears below the menu bar
- 2. You can use the format painter multiple times before you turn it off by
  - a. You can use the format painter button only one time when you click it
  - b. Double clicking the format painter button
  - c. Pressing the Ctrl key and clicking the format painter button
  - d. Pressing the Alt key and clicking the format painter button
- 3. An excel workbook is a collection of
  - a. Workbooks

b. Worksheets

c. Charts

- d. Worksheets and charts
- 4. Excel 2007 files have a default extension of
  - a. Xls

- b. Xlsx
- c. Both a. and b.

d. 123

By default the cell pointer moves down when you press Enter. You can change this setting by clicking Tools >>

Options >> Edit tab

- 6. If you begin typing an entry into a cell and then realize that you don't want your entry placed into a cell, you:
  - a. Press the Erase key

- b. Press Esc
- c. Press the Enter button
- d. Press the Edit Formula button
- 8. Without using the mouse or the arrow keys, what is the fastest way of getting to cell A1 in a spreadsheet?
  - a. Press Ctrl +Home

b. Press Home

c. Press Shift + Home

- d. Press Alt + Home
- 9. It is acceptable to let long text flow into adjacent cells on a worksheet when
  - a. Data will be entered in the adjacent cells
  - b. No data will be entered in the adjacent cells
  - c. There is no suitable abbreviation of the text
  - d. There is not time to format the next
- 10. Which of the following methods cannot be used to edit the contents of a cell?
  - a. Press the Alt key

b. Clicking the formula bar

| c. Pressing the F2 key                     | d. Double clicking the   | cell                                    |
|--------------------------------------------|--------------------------|-----------------------------------------|
| 11. To copy cell contents using drag and   | d drop press the         |                                         |
| a. End key b. Shift key                    | c. Ctrl key              | d. Esc key                              |
| 12. Which Function is used to calculate    | Remainder in MS Exc      | cel?                                    |
| a. INT ( )                                 | b. FACT()                |                                         |
| c. MOD ( )                                 | d. DIV()                 |                                         |
| 13. A spreadsheet is a collection of page  | es is called a           | There are                               |
| a. Workbook                                | b. Art book              | 1024 Global                             |
| c. Worksheet                               | d. Documents             |                                         |
| 14. Where does the active cell's content   | s display in Excel?      | Fonts                                   |
| a. Name Box                                | b. Row Headings          |                                         |
| c. Formula Bar                             | d. Task Pane             |                                         |
| 15. If you want a blank line after the tit | le in the worksheet, w   | hich of these                           |
| methods will be the best?                  | ,                        |                                         |
| a. Re-Format the spreadsheet               | b. Insert the Row        |                                         |
| c. Increase the column Width               | d. Use the Space bar     | [                                       |
| 16. Which tool you will use to join some   | -                        |                                         |
| of joined cell?                            | 1                        |                                         |
| a. From Format Cells dialog box cl         | ick on Merge Cells ched  | ck box                                  |
| b. From Format Cells dialog box se         | _                        |                                         |
| c. From Format Cells dialog box ch         | _                        |                                         |
| d. Click on Merge and Center tool          | •                        |                                         |
| 17. How can you show or hide the gridl     | _                        | et?                                     |
| a. Go to Tools >> Options >> View          |                          |                                         |
| -                                          | Border tool on Font grou |                                         |
| c. Both of above d. None                   | _                        | , p = 1101110 tule                      |
| 18. Which command will you choose to       |                          | ata into row?                           |
| ·                                          | ht Click >> Paste Specia |                                         |
| $\mathcal{E}$                              | e of above               | ar > Transpose                          |
| 19. It is acceptable to let long text flow |                          | worksheet when                          |
| a. data will be entered in the adjac       | •                        | W W W I I I I I I I I I I I I I I I I I |
| b. no data will be entered in the ac       |                          |                                         |
| c. there is no suitable abbreviation       |                          |                                         |
| d. there is not time to format the to      |                          |                                         |
| 20. Which of the cell pointer indicates y  |                          | selection?                              |
| a. Doctor's symbol (Big Plus)              |                          | thin plus icon                          |
| c. Mouse Pointer with anchor at the        |                          | •                                       |
| 21. Which of the cell pointer indicates t  | 1                        |                                         |
| a. Doctor's symbol (Big Plus)              | b. small thin plu        |                                         |
| · · · · · · · · · · · · · · · · · · ·      | -                        |                                         |
| c. Mouse Pointer with anchor at the ti     |                          | C                                       |
| 22. What is entered by the function =too   |                          |                                         |
| a. The date value for the day according t  |                          |                                         |
| b. The time value according to system cl   |                          |                                         |
| c. Today's date as Text format             | d. All of above          |                                         |
|                                            |                          | <b>Teacher's Signature</b>              |

#### **CHAPTER 2**

# USING ABSOLUTE AND RELATIVE REFERENCES IN EXCEL FORMULAS

#### **ESSENTIAL LEARNING SKILLS:**

- # Using Absolute Reference In A Formula
- # Referencing A Cell On A Different Worksheet
- # Referencing A Cell On A Different Workbook
- # Activities 1.1 to 1.5

#### What is a cell reference in Excel?

A **cell reference** or **cell address** is a combination of a column letter and a row number that identifies a cell on a worksheet.-- For example, A1 refers to the cell at the intersection of column A and row 1; B2 refers to the second cell in column B, and so on.

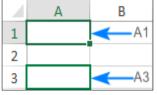

When used in a formula, cell references help Excel find the values the formula should calculate.. For instance, to pull the value of A1 to another cell, you use this simple formula: =A1. To add up the values in cells A1 and A2, you use this one: =A1+A2

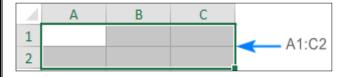

#### What is a range reference in Excel?

In Microsoft Excel, a range is a block of two or more cells. A **range reference** is epresented by the address of the upper left cell and the lower

right cell separated with a colon. For example, the range A1:C2 includes 6 cells from A1 through C2.

#### How to create a reference in Excel

To make a **cell reference** on the same sheet, this is what you need to do:

- 1. Click the cell in which you want to enter the formula.
- 2. Type the equal sign (=).
- 3. Do one of the following:
  - Type the reference directly in the cell or in the formula bar, or
  - Click the cell you want to refer to.
- 4. Type the rest of the formula and press the Enter key to complete it. For example, to add up the values in cells A1 and A2, you type the equal sign, click A1, type the plus sign, click A2 and press Enter:

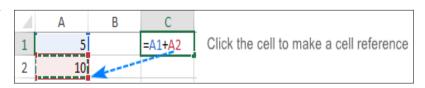

# To create a range reference, select a range of cells on the worksheet:-

For example, to add up the values in cells A1, A2 and A3, type the equal sign followed by

the name of the SUM function and the opening parenthesis, Select the cells from A1 through A3, type the

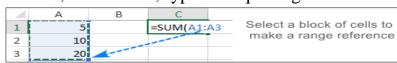

closing parenthesis, and press Enter.

#### Relative, absolute and mixed cell references:

There are three types of cell references in Excel: **relative**, **absolute** and **mixed**. When writing a formula for a single cell, you can go with any type. But if you intend to copy your formula to other cells, it is important that you use an appropriate address type because relative and absolute cell references behave differently when filled to other cells.

#### Relative cell reference in Excel:

A **relative reference** is the one without the \$ sign in the row and column coordinates, like A1 or **A1:B10**. By default, all cell addresses in Excel are relative.

When moved or copied across multiple cells, relative references change based on the relative position of rows and columns. So, if you want to repeat the same calculation

| $\mathcal{A}$ | Α    | В      | С       |
|---------------|------|--------|---------|
| 1             | Data | Result | Formula |
| 2             | 1    | 5      | =A2*5   |
| 3             | 2    | 10     | =A3*5   |
| 4             | 3    | 15     | =A4*5   |

across several columns or rows, you need to use relative cell references. For example, to multiply numbers in column **A** by **5**, you enter this formula in **B2**: =**A2**\***5**. When copied from row 2 to row 3, the formula will change to =**A3**\***5**.

#### **Absolute cell reference in Excel**

An absolute reference is the one with the dollar sign (\$) in the row or column coordinates, like \$A\$1 or \$A\$1:\$B\$10.

An absolute cell reference remains unchanged when filling other cells with the same formula. Absolute addresses are especially useful when you want to perform multiple calculations with a value in a specific cell or when you need to copy a formula to other cells without changing references.

For example, to multiply the numbers in column A by the number in  $\mathbf{B2}$ , you input the following formula in row 2, and then copy the formula down the column by dragging the fill handle:  $=\mathbf{A2*\$B\$2}$ 

| $\square$ | Α      | В           | С      | D          |
|-----------|--------|-------------|--------|------------|
| 1         | Number | Multiply by | Result | Formula    |
| 2         | 10     | 10          | 100    | =A2*\$B\$2 |
| 3         | 20     |             | 200    | =A3*\$B\$2 |
| 4         | 30     |             | 300    | =A3*\$B\$2 |

\*\*\*\*\*The relative reference (A2) will change based on a relative position of a row where the formula is copied, while the absolute reference (\$B\$2) will always be locked on the same cell:

# How to switch between different reference types:

To switch from a relative reference to absolute and vice versa, you can either type or delete the \$ sign manually, or use the  $\mathbf{F4}$  shortcut:

- a. Double-click the cell that contains the formula.
- b. Select the reference you want to change.
- c. Press **F4** to toggle between the four reference types.

Repeatedly hitting the  $\mathbf{F4}$  key switches the references in this order:  $\mathbf{A1} > \$\mathbf{A}\$\mathbf{1} > \mathbf{A}\$\mathbf{1} > \$\mathbf{A1}$ .

#### How to cross reference in Excel:

To refer to cells in another worksheet or a different Excel file, you must identify not only the target cell(s), but also the sheet and workbook where the cells are located. This can be done by using so-called **external cell reference**.

#### How to reference another sheet in Excel:

To refer to a cell or a range of cells in another worksheet, type the name of the target worksheet followed by an exclamation point (!) before the cell or range address.

For example, here's how you can refer to cell A1 on Sheet2 in the same workbook:

#### =Sheet2!A1

If the name of the worksheet contains spaces or nonalphabetical characters, you must enclose the name within single quotation marks, e.g.: ='Target sheet'!A1

To prevent possible typos and mistakes, you can get Excel to create an external reference for you automatically. Here's how:

- 1. Start typing a formula in a cell.
- 2. Click the sheet tab you want to cross-reference and select the cell or range of cells.
- 3. Finish typing your formula and press Enter key

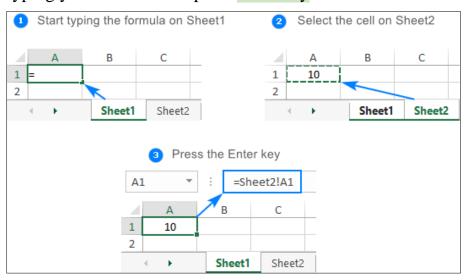

# How to reference another workbook in Excel:

To refer to a cell or range of cells in a different Excel file, you need to include the workbook name in square brackets, followed by the sheet name, exclamation point, and the cell or a range address. For example:

# =[Book1.xlsx]Sheet1!A1

If the file or sheet name contains non-alphabetical characters, be sure to enclose the path in single quotation marks, e.g.:

# ='[Target file.xlsx]Sheet1'!A1

As with a reference to another sheet, you don't have to type the path manually. A faster way is to switch to the other workbook and select a cell or a range of cells there.

#### **Activity 1.1**

Prepare the T- Shirt Sales report excel sheet with daily total, product wise total and weekly total

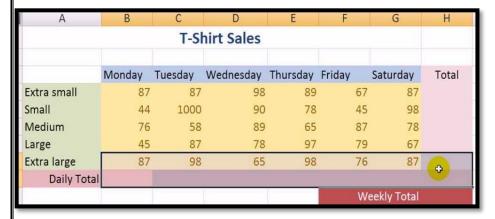

- a) Click cell H4 and type =sum(B4:G4) ... to find total number of Extra small T-Shirts.
- b) Click H4 cell -Using the fill handle copy the formula to cells H5 to H8.
- c) Click cell B9 and type =sum(B4:B8)...to find total sales for Monday
- d) Copy this formula to the cells C9 to G9 to find total sales for the other days of the week.
- e) Also copy the formula to the cell H9 to find the Weekly Total sales for all the T-Shirts.

# **Activity 1.2**

- Type the given data.
- Merge and center the title
- Center align the S.No
- Change the font color of Avg Price to Blue if it exceeds 5000
- Give Comma separator to numeric values of columns E and F
- Use Indian Currency symbol for Avg Price
- Use formulas to calculate amount, total, average, highest and lowest sales.
- Copy the contents of Sheet1 to Sheet2
- Rename Sheet2 to New Sheet
- Sort the contents of New Sheet in the ascending order of AvgPrice

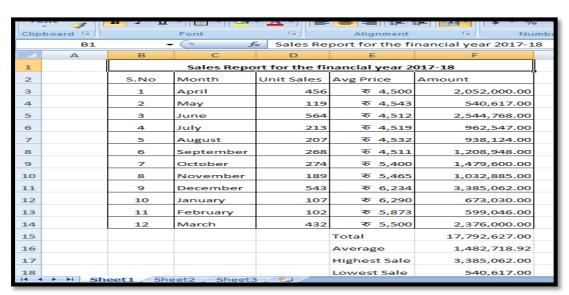

#### **Solution:**

- Click on cell B1 and drag till cell F1.Click Merge & Center tool from Alignment group of Home tab.
- Select the S.No. column (from B2 to B14) and click the center tool from Alignment group of Home tab.
- Select the Avg Price column (from E2 to E14) and click Conditional Formatting and set the appropriate condition.
- Select the datas from the cells E3 to F14, Click the comma style tool from the Number group of Home tab.
- Select the Avg Price column from E3 to E14 and select the rupee symbol under currency category of Number tab in the Format Cells dialog Box.(to open the Format Cells dialog Box–right click in the cell, choose Format cell)

# You can switch between two excel files by pressing ctrl+tab

# **Activity 1.3** Prepare the following worksheet

| Clipboard 👨 |    | Font 👨 Alignment 🖼                         | Number 🖫   | Styles   |           | Cells Editing |  |
|-------------|----|--------------------------------------------|------------|----------|-----------|---------------|--|
|             | В2 | ▼ ( X ✓ f <sub>x</sub> Invoice             |            |          |           |               |  |
| 4           | А  | В                                          | С          | D        | Е         | F             |  |
| 1           |    | Imrejas                                    |            |          |           | r:123098      |  |
| 2           |    | Invoice                                    |            |          | Date:6,   | /6/18         |  |
| 3           |    |                                            |            |          | TAX RATE: | 7.5%          |  |
| 4           |    | ITEM                                       | UNIT PRICE | QUANTITY | SALES TAX | LINE TOTAL    |  |
| 5           |    | 10.5" Extra Thick Dinner Plates - 20 count | Rs. 330.79 | 15       |           | Rs. 4,961.85  |  |
| 6           |    | 8" Deep Dessert Plates - 15 count          | Rs. 230.99 | 20       |           | Rs. 4,619.80  |  |
| 7           |    | 16 oz. Beverage Cups - 30 count            | Rs. 120.29 | 10       |           | Rs. 1,202.90  |  |
| 8           |    | 12 oz. Styrofoam Coffee Cups - 20 count    | Rs. 150.00 | 15       |           | Rs. 2,250.00  |  |
| 9           |    | 50 count Plastic Spoons - White            | Rs. 25.00  | 6        |           | Rs. 150.00    |  |
| 10          |    | 50 count Plastic Forks - White             | Rs. 30.69  | 6        |           | Rs. 184.14    |  |
| 11          |    | 50 count Plastic Knives - White            | Rs. 35.00  | 6        |           | Rs. 210.00    |  |
| 12          |    | 100 count Dinner Napkins - Blue            | Rs. 78.00  | 3        |           | Rs. 234.00    |  |
| 13          |    | 75 count Beverage Napkins - Green          | Rs. 75.00  | 4        |           | Rs. 300.00    |  |
| 14          |    |                                            |            |          | TOTAL     | Rs. 14,112.69 |  |

- a) Use absolute referencing to calculate Sales Tax.
- b) Line total is to be recalculated as Unit Price \* Quantity + Sales Tax

#### **Solution:**

- **Step 1:** Type the above data from cell A2 to D13.
- **Step 2:** Click the cell E5 and type = C5\*\$F\$3/100 to calculate Sales Tax for the Item 10.5" Extra Thick Dinner Plates.
- **Step 3:** Copy this formula from cell E5 to cells E13.
- Step 4: Click cell F5 and type the formula =C5\*D5+E5 to calculate the Line total for 10.5" Extra Thick Dinner Plates
- <u>Step 5:</u> To calculate the total cost click cell F14 and type =sum(F5:F13) Format the Table according to specifications.

#### **Activity 1.4**

Prepare the following worksheet

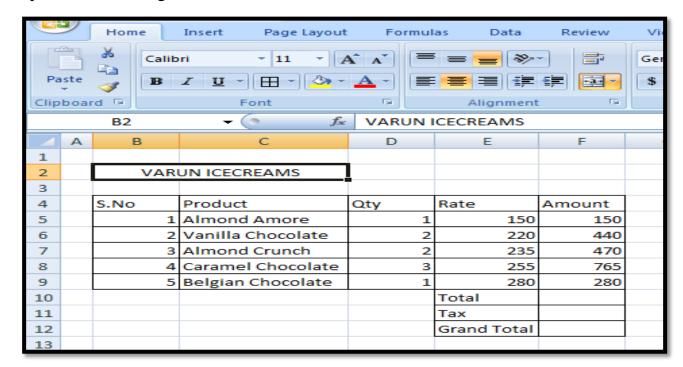

- a) Calculate total using auto sum-Click cell F10 and click the  $\Sigma$ Auto Sum tool from the Home tab.
- b) Calculate Tax using the tax percentage saved in sheet 2( cell F3) created in activity 4 Click in cell F11 and type the formula =F10\*'Sheet 2'!F3.
- c) Calculate the grand total as =F10+F11

# **Activity 1.5**

Fill the content of cell E4 using the grand total, created in Activity 1.4

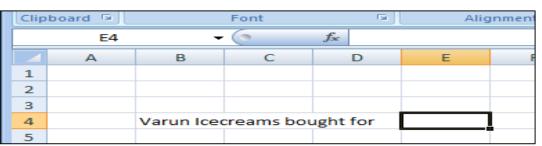

- Type the formula - ='Sheet 3'!F12 in cell E4 of Sheet 4.

# **EXERCISE**

|                                                 | ences. Relative and Mixed are two of them.      |
|-------------------------------------------------|-------------------------------------------------|
| is the third                                    | <del></del>                                     |
| 2. Which cell reference will not char<br>a. A#2 | b. &A&2                                         |
| b. \$A\$2                                       | c. %A%2                                         |
| 3. If in D3 you have =A1, What cell             |                                                 |
| a. D3                                           | c. A1                                           |
| a. D3<br>b. D1                                  | d. A3                                           |
|                                                 |                                                 |
| 4. Getting data from a cell located i           |                                                 |
| 2                                               | b. Referencing                                  |
| c. Updating                                     | d. Functioning                                  |
| 5. Which of the following is an absorbate 14!1  |                                                 |
| *** ** = * =                                    | b. \$A\$1                                       |
| c. #a#1                                         | d. A1                                           |
| 6. The cell address that we use in the          | ie formula is known as                          |
| when you copy a formula. ( TRU                  | address is appropriate out of the following     |
|                                                 | s can be used in a relative reference.          |
| a. \$D6 b. A3 c. A\$1                           | ~ ····                                          |
| 10. You can edit existing Excel data            | by pressing the                                 |
| a. F1 key b. <b>F2 key</b> c. F3                |                                                 |
|                                                 |                                                 |
| _                                               | cells that starts in cell B1 and goes over to   |
| column G and down to row 10 is                  |                                                 |
| a. G1-G10 b. B1.G10 c. B3                       |                                                 |
|                                                 | fic area of a worksheet is to type in the       |
| a. Name box b. Formula ba                       | c. Zoom box d. None of these                    |
| 13. NOT, AND, OR and XOR are                    |                                                 |
| a. Logical Operators                            | b. Arithmetic operators                         |
| c. Relational operators                         | d None of the above                             |
| active cell or range?                           | l, black square in the lower-right corner of an |
| a. Copy handle b. Fill handle                   |                                                 |
|                                                 | a number is divided by a divisor in EXCEL       |
| we use the function?                            |                                                 |
| a. ROUND() b. FACT() c. M                       | <b>MOD</b> () d. DIV()                          |
| CTRL+` - View formu                             | las                                             |
| instead of values                               |                                                 |
| ilisteau ot values                              |                                                 |

**Teacher's Signature** 

in the cells in a worksheet.

#### **CHAPTER 3**

#### **EXCEL IF FUNCTION**

#### **Essential Learning Skills:**

- # Using If Condition In A Formula
- # Using If With And & Or
- # Using Average if, Sum if And Count if Functions
- # Removing Duplicate values
- # Adding Comments to a cell
- # Activities 2.1, 2.2

**The IF function** can perform a logical test and return one value for a TRUE result, and another for a FALSE result. For example, to "pass" scores above 70:

=IF(A1>70,"Pass","Fail"). More than one condition can be tested by nesting IF functions. The IF function can be combined with logical functions like AND and OR.

**Purpose:** Test for a specific condition

**Return value :** The values you supply for TRUE or FALSE

**Syntax**: =IF (logical\_test, [value\_if\_true], [value\_if\_false])

#### **Arguments:**

- **logical\_test** A value or logical expression that can be evaluated as TRUE or FALSE.
- value\_if\_true [optional] The value to return when logical\_test evaluates to TRUE.
- value\_if\_false [optional] The value to return when logical\_test evaluates to FALSE.

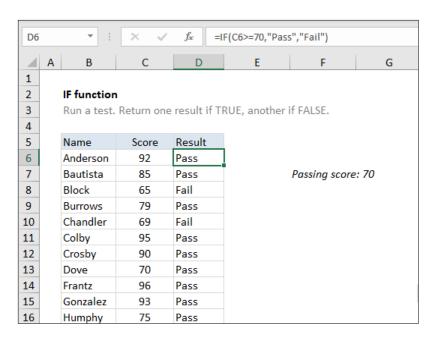

# **Usage notes:**

Use the IF function to test for or evaluate certain conditions, and then react differently depending on whether the test was TRUE or FALSE.

In the example shown in above, we want to assign either "Pass" or "Fail" based on a test score. A passing score is 70 or higher. The formula in D6, copied down, is:

Translation: If the value in C6 is greater than or equal to 70, return "Pass". Otherwise, return "Fail".

The logical flow in this formula can be reversed. The formula below returns the same result: =IF(C6<70,"Fail","Pass")

Translation: If the value in C6 is less than 70, return "Fail". Otherwise, return "Pass". Comparison Operators

When you are constructing a test with IF, you can use any of the following logical operators:

| Comparison<br>Operator | Meaning                  | Example              |
|------------------------|--------------------------|----------------------|
| =                      | equal to                 | A1=D1                |
| >                      | greater than             | A1>D1                |
| >=                     | greater than or equal to | A1>=D1               |
| <                      | less than                | A1 <d1< td=""></d1<> |
| <=                     | less than or equal to    | A1<=D1               |
| $\Leftrightarrow$      | not equal to             | A1<>D1               |

# IF with AND, OR (Logical Operators)

The IF function can be combined with the AND operator and the OR operator. For example, to return "OK" when A1 is between 7 and 10, you can use use a formula like this:

# =<u>IF(AND(A1>7,A1<10),"OK",""</u>)

Translation: if A1 is greater than 7  $\underline{and}$  less than 10, return "OK". Otherwise, return nothing ("").

To return B1+10 when A1 is "red" or "blue" you can use the OR function like this:

$$= \underline{IF}(\underline{OR}(A1="RED",A1="BLUE"),B1+10,B1)$$

Translation: if A1 is red or blue, return B1+10, otherwise return B1.

**Notes:** To count things conditionally, use the <u>COUNTIF</u>

To sum things conditionally, use the **SUMIF** 

# **Excel COUNTIF Function**

COUNTIF is a function to count cells that meet a single criterion. COUNTIF can be used to count cells with dates, numbers, and text that meet specific criteria. The COUNTIF function supports logical operators (>,<,<>,=) and wildcards (\*,?) for partial matching.

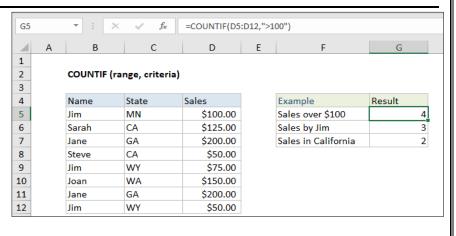

Purpose: Count cells that match criteria

**Return value :** A number representing cells counted.

**Syntax:** =COUNTIF (range, criteria)

#### **Arguments:**

- **Range** The range of cells to count.
- Criteria The criteria that controls which cells should be counted.

#### **Usage notes:**

The COUNTIF function in Excel counts the number of cells in a range that match one supplied condition. Criteria can include <u>logical operators</u> (>,<,<>,=) and <u>wildcards</u> (\*,?) for partial matching. Criteria can also be based on a value from another cell, as explained below.

#### **Examples**

In the example show, the following formulas are used:

- =COUNTIF(D5:D12,">100") // count sales over 100
- =<u>COUNTIF</u>(B5:B12,"jim") // count name = "jim"
- =COUNTIF(C5:C12,"ca") // count state = "ca"

#### Double quotes ("") in criteria

In general, text values need to be enclosed in double quotes, and numbers do not. However, when a logical operator is included with a number, the number and operator must be enclosed in quotes, as seen in the second example below:

- =COUNTIF(A1:A10,100) // count cells equal to 100
- =<u>COUNTIF</u>(A1:A10,">32") // count cells greater than 32
- =<u>COUNTIF</u>(A1:A10,"jim") // count cells equal to "jim"

#### Value from another cell

A value from another cell can be included in criteria using <u>concatenation</u>. In the example below, COUNTIF will return the count of values in A1:A10 that are less than the value in cell B1. Notice the less than operator (which is text) is enclosed in quotes.

=<u>COUNTIF</u>(A1:A10,"<"&B1) // count cells less than B1

#### **Notes**

- COUNTIF returns incorrect results when used to match strings longer than 255 characters.
- COUNTIF will return a #VALUE error when referencing another workbook that is closed.

#### **EXCEL SUMIF FUNCTION**

The Excel SUMIF function returns the sum of cells that meet a single condition. Criteria can be applied to dates, numbers, and text. The SUMIF function supports logical operators

(>,<,<>,=) and wildcards

(\*,?) for partial matching.

**Purpose:** Sum numbers in a range that meet supplied criteria

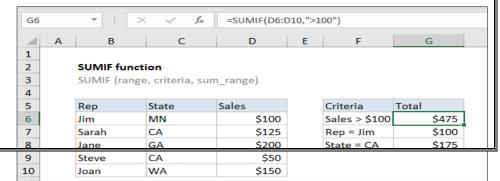

<sup>\*\*</sup>Notice COUNTIF is *not* case-sensitive.

**Return value :** The sum of values supplied.

**Syntax**: =SUMIF (range, criteria, [sum\_range])

#### **ARGUMENTS:**

Range - The range of cells that you want to apply the criteria against.

Criteria - The criteria used to determine which

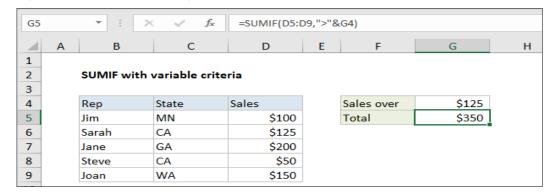

<u>Sum\_Range</u> - [optional] The cells to add together. If sum\_range is omitted, the cells in range are added together instead.

#### **USAGE NOTES**

cells to add.

The SUMIF function returns the sum of cells in a range that meet a single condition. The first argument is the range to apply criteria to, the second argument is the actual criteria, and the last argument is the range containing values to sum. SUMIF supports <u>logical</u> <u>operators</u> (>,<,>=) and <u>wildcards</u> (\*,?) for partial matching. If you need to apply more than one criteria, use the <u>SUMIFS function</u>.

#### Example #1 - Basic Usage

In the worksheet shown, there are three SUMIF examples. In the first example (G6), SUMIF is configured to sum values greater than 100. In the second example (G7), SUMIF returns the sum of values where the Rep is "Jim". In the last example (G8), SUMIF is configured to sum values where the state is "CA" (California).

- =<u>SUMIF</u>(D6:D10,">100") // values > 100
- =<u>SUMIF</u>(B6:B10,"Jim",D6:D10) // Rep = Jim
- =<u>SUMIF</u>(C6:C10,"ca",D6:D10) // State = CA

Notice the equals sign (=) is not required when constructing "is equal to" criteria. Also notice SUMIF is not case-sensitive. You can sum values where the Rep is Jim using "jim" or "Jim".

#### Example #2 - criteria from another cell

A value from another cell can be included in criteria using <u>concatenation</u>. In the example below, SUMIF will return the sum all sales over the value in G4. Notice the greater than operator (>), which is text, must be enclosed in quotes. The formula in G5 is:

=<u>SUMIF</u>(D5:D9,''>''&G4) // sum if greater than G4

#### Example #3 – SUMIF - not equal to

To express "not equal to" criteria, use the "<>" operator surrounded by double (""):

quotes

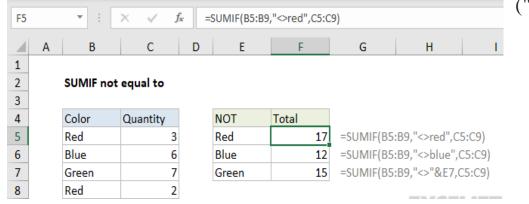

- =<u>SUMIF</u>(B5:B9,"<>red",C5:C9) // not equal to "red"
- =SUMIF(B5:B9,"<>blue",C5:C9) // not equal to "blue"
- =<u>SUMIF</u>(B5:B9,"<>"&E7,C5:C9) // not equal to E7

Again notice SUMIF is *not* case-sensitive.

#### Example #4 - SUMIF with dates

The best way to use SUMIF with dates is to refer to a valid date in another cell, or use the DATE function. The example below shows both methods:

- **=SUMIF(B5:B9,"<"&DATE(2019,3,1),C5:C9)**
- =<u>SUMIF</u>(B5:B9,">="&<u>DATE</u>(2019,4,1),C5:C9)
- **=SUMIF(B5:B9,">"&E9,C5:C9)**

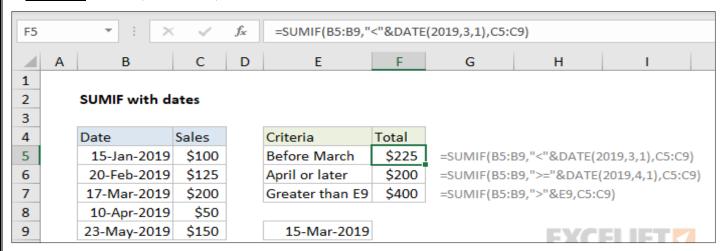

Notice we must concatenate an operator to the date in E9.

#### **EXCEL AVERAGEIF FUNCTION**

The Excel AVERAGEIF function computes the average of the numbers in a range that meet the supplied criteria. The criteria for AVERAGEIF supports logical operators (>,<,<>,=) and wildcards (\*,?) for partial matching.

**Purpose:** Get the average of numbers that meet criteria

**Return value :** A number representing the average.

**Syntax:** =AVERAGEIF (range, criteria, [average\_range])

#### **Arguments:**

- **range** One or more cells, including numbers or names, arrays, or references.
- **criteria** A number, expression, cell reference, or text.
- average range [optional] The cells to average. When omitted, range is used.

#### **USAGE NOTES**

AVERAGEIF computes the average of the numbers in a **range** that meet the supplied **criteria**. If **average\_range** is not supplied, the cells in **range** are averaged. If **average\_range** is supplied, cells in **average\_range** that correspond to cells in **range** are averaged. To determine which cells are averaged, **criteria** is applied to **range**. **Criteria** can be supplied as numbers, strings, or references. For example, valid **criteria** could be 10, "10" ">10", or A1.

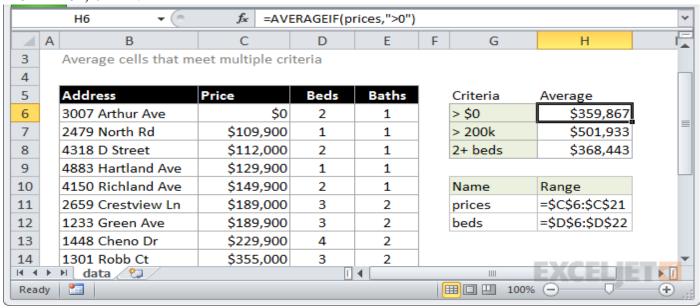

**NOTES:** Cells in **range** that contain TRUE or FALSE are ignored.

- Empty cells are ignored in **range** and **average\_range** when calculating averages.
- AVERAGEIF returns #DIV/0! if no cells in range meet criteria.
- Average\_range does not have to be the same size as range. The top left cell in average\_range is used as the starting point, and cells that correspond to cells in range are averaged.

# **Activity 2.1 – (Using IF condition in a Formula)**

a. Enter the age of a person in cell A2. Display if he/she is eligible to vote in cell B2 using IF

**Step 1:** Click on cell A2

**Step 2:** Enter the age of a person

Step 3: Click on cell B2

Step 4: Enter =if(A2>=18,"Eligible to vote", "Not Eligible")

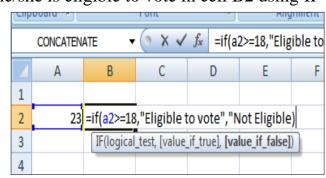

b. Enter the points scored by 5 people and display the badge they are eligible to receive. A person gets a GREEN badge if the points scored are above 80 otherwise gets a BLUE badge. Also calculate the number of blue and green

badges (using COUNTIF)

**Step1:** Click on B3 and enter Points

Step2: Click on C3 and enter Badge

Step 3: Enter the values as shown above in cells to B8

Step 4: Click on C4 and enter

=IF(B4>80,"GREEN","BLUE")

Step 5: Click and drag till C8 to get the badge colours for other cells.

**Step 6:** Click on cell B10 and enter Blue Badges

Step 7: Click on cell B11 and enter Green Badges

**Step 8:** Click on cell C10 and enter =COUNTIF(C4:C8,"BLUE")

**Step 9:** Click on cell C11 and enter

=COUNTIF(C4:C8,"GREEN")

c. Enter the age of 5 people. Calculate discount in train ticket of 8% for minors and senior citizens and 5% for the rest.

Step 1: Click on B2 and enter Age

Step 2: Click on C2 and enter Amount

Step 3: Click on D2 and enter Discount

**Step 4:** Enter the values 87,25,56,15,34 in cells B3 to B7

**Step 5:** Enter the values 580,450,200,560 and 180 in cells C3 to C7

Step 6: Click on cell D2 and enter Discount

**Step 7:** Click on cell D3 and enter =IF(B3>=18,8,5) and press Enter Key.

**Step 8**: Drag till cells D7 to get discount for other cells

**Step 9:** Click on cell E2 and enter Discount amount

**Step10:** Click on cell E3 and enter =C3\*D3/100 and press Enter key

**Step 11:** Drag till cells E7 to get discount for other cells

|         | В            | C     |
|---------|--------------|-------|
| 3       | Points       | Badge |
| 4       | 56           | BLUE  |
| 5       | 92           | GREEN |
| 6       | 87           | GREEN |
| 7       | 67           | BLUE  |
| 8       | 52           | BLUE  |
| 9       |              |       |
| 10      | Blue Badges  | 3     |
| 11      | Green Badges | 2     |
| TITALIN |              |       |

| -, |                     | W E        | *          |             |
|----|---------------------|------------|------------|-------------|
| me | Insert              | Page Layou | ıt Formula | s Data Revi |
|    | Calibri             | - 11 -     | A A        | =           |
|    | B <i>I</i> <u>U</u> | - 🖺 - 🗞    | - A -      |             |
|    |                     | Font       | G .        | Alignment   |
| 7  | -                   | j.         | EC7*D7/1   | 00          |
|    | В                   | С          | D          | E           |
|    |                     |            |            |             |
|    | Age                 | Amount     | Discount   | Discount    |
|    |                     |            |            | Amount      |
|    | 87                  | 580        | 8          | 46.4        |
|    | 25                  | 450        | 8          | 36          |
|    | 56                  | 200        | 8          | 16          |
|    | 15                  | 560        | 5          | 28          |
|    | 34                  | 180        | 8          | 14.4        |

|      | B 2 U                  |     |            | -            |         |              |                 |
|------|------------------------|-----|------------|--------------|---------|--------------|-----------------|
| Clip | oboard 🗟 📗 Fo          | ont |            |              | E       | Alignme      | nt <sup>[</sup> |
|      | CONCATENATE ▼          | » × | < <b>~</b> | $f_{\infty}$ | =AVERA  | GEIF(C4:C13  | ,"<0")          |
|      | А                      |     | В          |              | С       | D            | E               |
| 1    |                        |     |            |              |         |              |                 |
| 2    |                        |     |            |              |         |              |                 |
| 3    |                        |     |            |              |         |              |                 |
| 4    |                        |     |            | 1            | -4      | 5            |                 |
| 5    |                        |     |            | 2            | 10      | D            |                 |
| 6    |                        |     |            | 3            | 35      | 9            |                 |
| 7    |                        |     |            | 4            | -2      | 3            |                 |
| 8    |                        |     |            | 5            | -8      | 7            |                 |
| 9    |                        |     |            | 6            | -24     | 4            |                 |
| 10   |                        |     |            | 7            | 98      | 8            |                 |
| 11   |                        |     |            | 8            | 4       | 5            |                 |
| 12   |                        |     |            | 9            | 2:      | 1            |                 |
| 13   |                        |     |            | 10           | -1      | 5            |                 |
| 14   | Sum of Positive nos    |     |            |              | 21      | 3            |                 |
| 15   | Average of Negative no | os  |            |              | =AVERAG | SEIF(C4:C13, | ,"<0")          |
| 16   |                        |     |            |              |         | 7            |                 |

d. Enter ten number values (positive and negative). Calculate and display the total of only positive numbers. Calculate and display the average of all negative numbers.

Step 1: Enter numbers 1 to 10 in cells B4 to B13

Step 2: Enter 10 numbers (positive and negative numbers) in cells C4 to C13

B10

Ravi

Guru Shwetha

Student Sub1

2

3

Step 3: Click on cell C14 and enter = Sumif(C4..C13, ">0")

**Step 4 :** Click on cell C15 and enter =Averageif(C4..C13, "<0")

e. Prepare the below worksheet of 5 students to find the eligibility for rank

**Step 1:** Enter the row header as Student sub1 sub2 sub3 sub4 sub5 Eligible for rank in cells B2 to H2

**Step 2:** Enter student details in cells B3 to G7

**Step 3:** Click on H3 and enter

=IF(AND(C3>40,D3>40,E3>40,F3>40,G3>40),"Yes","No")

**Step 4:** Click and drag till H7 to get eligibility for all students.

# **Activity 2.2 (Removing duplicate values)**

a) Enter few numbers with repetition in column B. Copy the values to Column D and remove the duplicate values.

**Step 1:** Enter some numbers with repetition in cells B4 to B18 with heading Actual values

**Step 2:** Click on Cell D3 and enter Unique values

**Step 3:** Copy the numbers from cells B4 to B18 and paste it in cells D4 to D18

**Step 4:** Click on Data tab and select Remove duplicates

The values after removing the duplicates will be as below:

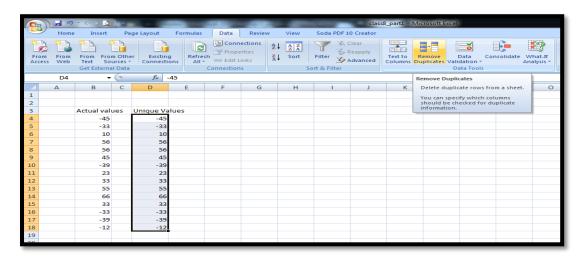

b) Enter 50 names in a worksheet and remove the duplicate values. (Based on the steps in activity 2.2 a) try to remove the duplicate values)

c) Enter comments as below RED- ShivajiHouse , BLUE – Tagore House, GREEN –

Bharathi House, YELLOW – Pratap House.

B / U → □ → △ → ■ ■ ■ 準 準 ■ → \$ → % → 5%

81

35

81

Eligible for Rank

69 Yes

60 Yes

50 No

88 Yes

G.

Sub3

61

85

83

61

\* A student is eligible for rank only if he/she gets above 40 in all subjects

Font

▼ ( f<sub>x</sub>

C D

Sub2

77

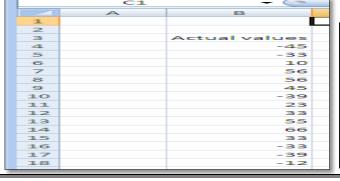

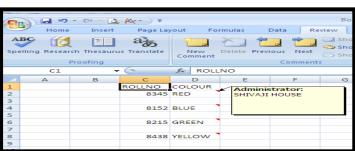

**Step 1:** Click on cell C1 and enter ROLLNO

**Step 2:** Click on cell D1 and enter COLOUR

Step 3: Click on cell C2 and enter 8345, Click on cell C4 and enter 8152, Click on cell C6 and enter 8215 and Click on cell C6 and enter 8438

Step 4: Enter the colours RED, BLUE, GREEN and YELLOW in cells D2, D4, D6 and D8 respectively.

Step 5: Click on cell D2 click Review Tab and select New Comment and type SHIVAJI HOUSE in the comment box

**Step 6:** Repeat step 5 to enter comments for other colours

#### **EXERCISES**

| 1. Which function in Excel checks whether a condition is true or no | 1. | Which | function | in Excel | checks | whether a | condition | is true | or no | t' |
|---------------------------------------------------------------------|----|-------|----------|----------|--------|-----------|-----------|---------|-------|----|
|---------------------------------------------------------------------|----|-------|----------|----------|--------|-----------|-----------|---------|-------|----|

a. SUM

b. COUNT

c. IF

d. AVERAGE

2. Which of the following is a comparison operator for inserting a not equal to argument in an IF, COUNTIF or SUMIF function?

a. <=

c. >=

d. ><

3. Study the screenshot on the right. Which of the following functions, when inserted in the highlighted cell (C2) above, will return the word "ves"?

a. =IF(B2>50,"yes")

b. =IF(C2="yes")

b. <>

c. =IF(B2=C2, "yes")

d. =IF(B2=50, "yes")

- 4. Which of the following represent the correct arguments for the SUMIF function?
  - a. =SUMIF(criteria, range, criteria\_range)
  - b. =SUMIF(criteria range, true, false)
  - c. =SUMIF(range, criteria, [sum\_range])

|    | d. =SUMIF(range, sum_range, [criteria])                                              |
|----|--------------------------------------------------------------------------------------|
| 5. | Which of the following is the correct formula syntax for using the COUNTIF function? |

- - a. =COUNTIF(criteria, range)
  - b. =COUNTIF(criteria, range, [count range])
  - c. =COUNT(IF(range, criteria))
  - d. =COUNTIF(range, criteria)
- \_\_\_\_ function finds average for the cells specified by a given set of conditions or criteria.

a. =averageif()

b. =sumif()

В

Score

58

37

48

90

63

75

**Pass** 

Student

Jack Smith

Rina Lowan

Louise Rank

Charlotte Drew

Caitlynn Marsh

Laura Budden

Percival Craig

c. =countif()

d = if()

7. The function used for adding the cells specified by a given set of condition or criteria

a. =averageif()

b. =sumif()

c. =countif()

d = if()

# D.A.V GROUP OF SCHOOLS

| in a range based on a criteria.                                                                             |
|----------------------------------------------------------------------------------------------------|
| b. =sumif()                                                                                                 |
| d. =if()                                                                                                    |
|                                                                                                    |
| b. Comparison Operators                                                                                     |
| b. Comparison Operators                                                                                     |
| b. Comparison Operators                                                                                     |
| the value in A3 also if the value in A2 is                                                                  |
| g – greater than, less than, And, Or)                                                                       |
|                                                                                                    |
| ues in the cells A2 and A3 is not equal to 24. ues in the cells A2 and A3 is equal to 24. d. Both a. and c. |
|                                                                                                    |

**Teacher's Signature** 

#### **CHAPTER 4**

#### **WHAT...IF ANALYSIS:**

#### **Essential Learning Skills:**

**#What..If Analysis - Pivot Tables, Goal seek, Defining Scenarios** 

**#Resizing, Rotating And Cropping An Image** 

**#Grouping And Ungrouping Objects** 

Activities: - 3.1, 3.2, 3.3, 3.4, 3.5, 3.6

By using What-If Analysis tools in Excel, you can use several different sets of values in one or more formulas to explore all the various results.

For example, you can do What-If Analysis to build two budgets that each assumes a certain level of revenue. Or, you can specify a result that you want a formula to produce, and then determine what sets of values will produce that result. Excel provides several different tools to help you perform the type of analysis that fits your needs.

Three kinds of **What-If Analysis** tools come with **Excel**:- <u>Scenarios</u>, <u>Goal Seek</u>, and <u>Data(Pivot) Tables</u>. Scenarios and Data tables take sets of input values and determine possible results.

#### **EXCEL PIVOT TABLES:**

Pivot table is a reporting engine built into Excel. They are the single best tool in Excel for analyzing data *without formulas*. You can create a basic pivot table in about one minute, and begin interactively exploring your data.

With very little effort (and no formulas) you can look at the *same data from many different* perspectives. You can group data into categories, break down data into years and months, filter data to include or exclude categories, and even build charts.

The beauty of pivot tables is they allow you to interactively explore your data in different ways.

#### **Insert Pivot Table**

1. Use the given Sample sales data to create this Pivot Table. To start off, select *any cell in the data* and click Pivot Table on the Insert tab of the ribbon: Excel will display the Create Pivot Table window. Notice the data range is already filled in. The default location for a new pivot table is New Worksheet.

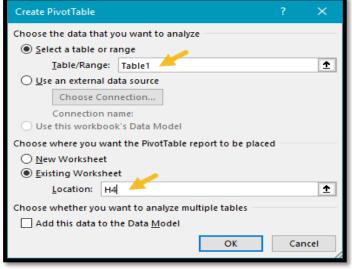

#### D.A.V GROUP OF SCHOOLS

- **2.** Override the default location and enter H4 to place the pivot table on the current worksheet:
- 3. Click OK, and Excel builds an empty pivot table starting in cell H4.

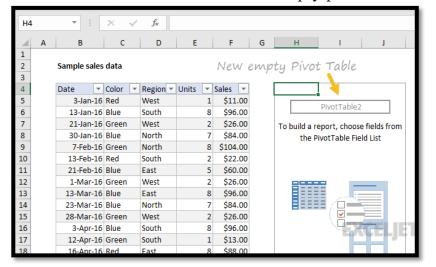

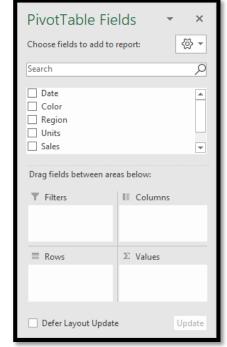

- **4.** Excel also displays the PivotTable Fields pane, which is empty at this point. Note all five fields are listed, but unused.
- **5.** To build a pivot table, drag fields into one the Columns, Rows, or Values area. The Filters area is used to apply global filters to a pivot table.
- 6. The pivot table below shows total sales by product, but you can easily rearrange fields to show total sales by region, by category, by month, and so on.

**NOTE:** Source data should have no blank rows or columns, and no subtotals. Each column should have a unique name (on one row

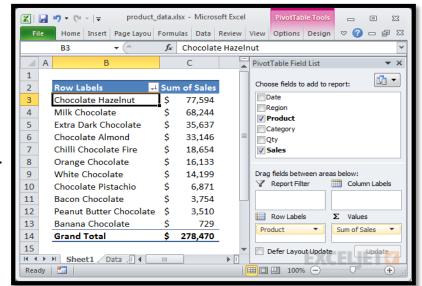

only) and represent a field for each row/record in the data:

#### Use a pivot table to count things

By default, a Pivot Table will count any text field. This can be a really handy feature in a lot of general business situations. For example, suppose you have a list of employees and want to get a count by department? To get a breakdown by department, follow these steps:

a. Create a pivot table normally

- b. Add the Department as a Row Label
- c. Add the employee Name field as a Value
- d. The pivot table will display a count of employee by Department

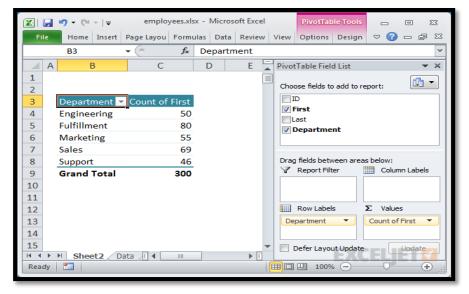

Employee breakdown by department

# Show totals as a percentage

In many pivot tables, you'll want to show a percentage rather than a count. For example, perhaps you want to show a breakdown of sales by product. But, rather than show the total sales for each product, you want to show sales as a percentage of the total sales. Assuming you have a field called Sales in your data, just follow these steps:

- a. Add Product to the pivot table as a Row Label
- b. Add Sales to the pivot table as a Value
- c. Right-click the Sales field, and set "Show Values As" to "% of Grand Total" See the tip below "Add a field more than once to a pivot table" to learn how to show total sales and sales as a percent of total at the same time.

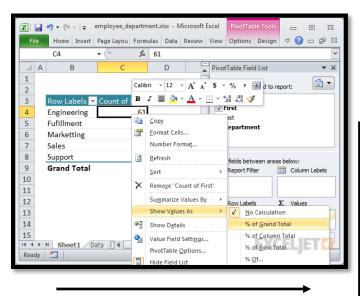

Sum of employees displayed as % of total

Changing value display to % of total

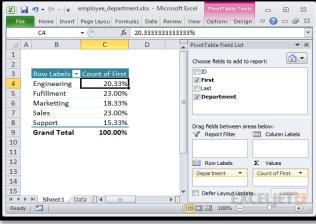

#### **GOAL SEEK**

If you know the result you want from a formula, use Goal Seek in Excel to find the input value that produces this formula result. Goal Seek requires a single input cell and a single output (formula) cell.

# Goal Seek Example 1

Use Goal Seek in Excel to find the grade on the fourth exam that produces a final grade of 70.

- 1. The formula in cell B7 calculates the final grade.
- 3. On the Data tab, in the Data tools group, click What-If Analysis.
- 4. Click Goal Seek. The Goal Seek dialog box appears.
- 5. Select cell B7.
- 6. Click in the 'To value' box and type 70.
- 7. Click in the 'By changing cell' box and select cell B5.
- 8. Click OK.

Try it & You will notice that a grade of 90 on the fourth exam produces a final grade of 70.

# To retain the leading zeros in a number, begin the entry with an apostrophe

# **Activity 3.1**

| <b>Bond Election</b> |                         |      |       |  |  |  |  |  |
|----------------------|-------------------------|------|-------|--|--|--|--|--|
|                      | Option Votes Percentage |      |       |  |  |  |  |  |
|                      | YES                     | 4478 | 63.90 |  |  |  |  |  |
|                      | NO                      | 2530 | 36.10 |  |  |  |  |  |
|                      | Total                   | 7008 |       |  |  |  |  |  |

- a) To win the election the percentage of YES votes has to be 70.
- b) Change the percentage of YES votes to 70 and accordingly the votes has to be changed automatically using Goal Seek. The final output should be as below:

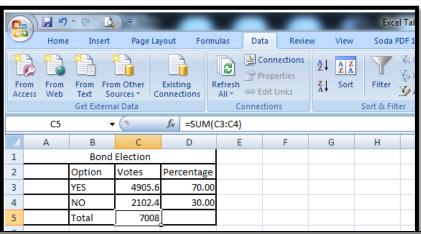

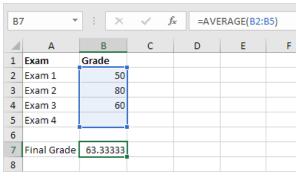

#### **Solution:**

**Step 1:** Type the above data from A1 to D5

**Step 2:** Click What-if Analysis → Goal Seek tool from Data tab

**Step 3:** Type D3 in the Set cell box and 70 in the To value box and c3 in the By changing cell

Step 4: Click OK - the number of votes is required to get 70% in cell D3 appears in cell C3.

# **Activity 3.2:**

#### MARK SHEET FOR 2017-18

| R. |                     | Е  |      |      |     |     |     |      |
|----|---------------------|----|------|------|-----|-----|-----|------|
| N  |                     | N  |      |      |     |     |     |      |
| O. | NAME                | G  | LANG | MATH | SCI | SOC | TOT | AVG  |
| 1  | ADITI               | 74 | 65   | 66   | 71  | 89  | 365 | 73   |
| 2  | AKSHAYA ANAND       | 78 | 65   | 44   | 67  | 78  | 356 | 66.4 |
| 3  | ANUSHREE            | 80 | 78   | 67   | 55  | 76  | 369 | 71.2 |
| 4  | 4 ARSHANA 5 ARUTHRA |    | 67   | 80   | 86  | 87  | 420 | 73.8 |
| 5  |                     |    | 78   | 87   | 67  | 90  | 393 | 84   |
| 6  | DIVYA               | 65 | 76   | 87   | 76  | 89  | 404 | 78.6 |
| 7  | KANISHKA            | 76 | 78   | 84   | 90  | 76  | 397 | 80.8 |
| 8  | KEERTHANA           | 78 | 85   | 67   | 78  | 89  | 397 | 79.4 |
| 9  | KEERTHIGAMBIGAI     | 89 | 87   | 78   | 87  | 56  | 397 | 79.4 |
| 10 | KRITI               | 91 | 97   | 96   | 99  | 98  | 481 | 96.2 |

Using Goal Seek Set the total of students of Roll no 1 and 2 to 375 by changing the maths marks.

#### **ROLL NO 1**

**Step 1:** Type the above data/formulae from A1 to I12

**Step 2:** Click What-if Analysis → Goal Seek tool from the Data tab

Step 3: Type H3 in the Set cell box and 375 in the To value box and E3 in the By changing cell box

**Step 4:** Click OK - the MATH mark that is required to get a 375 total in cell H3 appears in cell E3.

**NOTE:** Similarly repeat the above steps for ROLL NO 2. (Math mark for Roll no 2 is in cell E4

#### SCENARIO MANAGER

What-If Analysis in Excel allows you to try out different values (scenarios) for formulas. The

following example helps you master what-if analysis quickly and easily.

Assume you own a book store and have 100 books in storage. You sell a certain % for the highest price of 50/- and a certain % for the lower price of 20/-.

If you sell 60% for the highest price, cell D10 calculates a total profit of 60 \* Rs.50 +

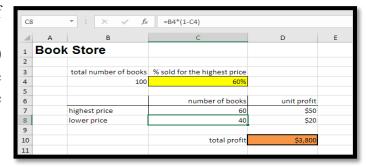

40 \* Rs.20 = Rs.3800.

#### **Create Different Scenarios**

But what if you sell 70% for the highest price? And what if you sell 80% for the highest price? Or 90%, or even 100%? Each different percentage is a different scenario. You can use the Scenario Manager to create these scenarios.

<u>Note:</u> You can simply type in a different percentage into cell C4 to see the corresponding result of a scenario in cell D10. However, what-if analysis

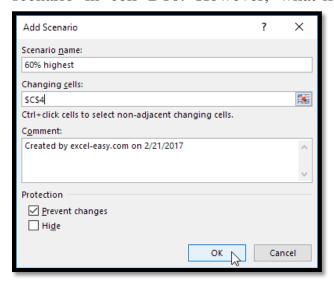

enables you to easily

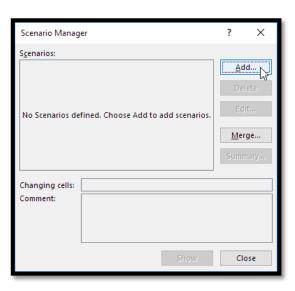

compare the results of different scenarios.

- 1. On the Data tab, in the Data Tools group, click What-If Analysis.
- 2. Click Scenario Manager.

The Scenario Manager dialog box appears.

- 3. Add a scenario by clicking on Add.
- 4. Type a name (60% highest), select cell C4 (% sold for the highest price) for the Changing cells and click on OK.
- 5. Next, add 4 other scenarios (70%, 80%, 90% and 100%). Finally, your Scenario Manager should be consistent with the picture below:

#### × Scenario Manager Scenarios: 60% highest <u>A</u>dd... 70% highest 80% highest Delete 90% highest Edit... Merge... Summary... Changing cells: \$C\$4 Comment: Created by excel-easy.com on 2/21/2017 <u>S</u>how Close

# **Scenario Summary**

To easily compare the results of these scenarios, execute the following steps.

- 1. Click the Summary button in the Scenario Manager.
- 2. Next, select cell D10 (total profit) for the result cell and click on OK.

Result:

Conclusion: if you sell 70% for the highest price, you obtain a total profit of Rs.4100, if you sell 80% for the highest price, you obtain a total profit of Rs.4400, etc. That's how easy what-if analysis in Excel can be.

#### **Activity 3.3**

Prepare the statement as below. Use Scenario manager and create changes and also show the scenario summary.

| BUDGET PLAN    |      |  |  |  |  |
|----------------|------|--|--|--|--|
| RENT           | 500  |  |  |  |  |
| FOOD           | 300  |  |  |  |  |
| TRANSPORTATION | 80   |  |  |  |  |
| OTHER EXP      | 100  |  |  |  |  |
|                |      |  |  |  |  |
| MONTHLY        |      |  |  |  |  |
| INCOME         | 1500 |  |  |  |  |
| OTHER INCOME   | 0    |  |  |  |  |
|                |      |  |  |  |  |
| TOTAL INCOME   | 1500 |  |  |  |  |
| TOTAL EXPENSES | 980  |  |  |  |  |
|                |      |  |  |  |  |
| SAVINGS        | 520  |  |  |  |  |

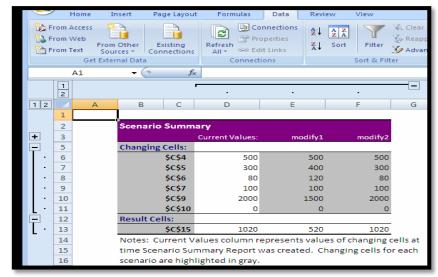

| Scenario Summary                                                    |                 |             |             |             |             |              |  |  |  |
|---------------------------------------------------------------------|-----------------|-------------|-------------|-------------|-------------|--------------|--|--|--|
|                                                                     | Current Values: | 60% highest | 70% highest | 80% highest | 90% highest | 100% highest |  |  |  |
| <b>Changing Cells:</b>                                              |                 |             |             |             |             |              |  |  |  |
| \$C\$4                                                              | 60%             | 60%         | 70%         | 80%         | 90%         | 100%         |  |  |  |
| Result Cells:                                                       |                 |             |             |             |             |              |  |  |  |
| \$D\$10                                                             | \$3,800         | \$3,800     | \$4,100     | \$4,400     | \$4,700     | \$5,000      |  |  |  |
| Notes: Current Values column represents values of changing cells at |                 |             |             |             |             |              |  |  |  |
| time Scenario Summary Report was created. Changing cells for each   |                 |             |             |             |             |              |  |  |  |
| scenario are highlighted in gray.                                   |                 |             |             |             |             |              |  |  |  |

Change Food to 400, Transportation to 120, monthly income to 2000 for Scenario named modify 1 and Change Food to 400, Transportation to 120, monthly income to 1500 for Scenario named modify 2.

- Step 1: Type the above data/formulae (Budget Plan) from A1 to B14
- Step 2: Click What-if Analysis → Scenario Manager tool from the Data tab and Click the Add button
- **Step 3:** Type the Scenario name as Current Values and type \$B\$3:\$B\$9 in the Changing cells box and click OK button.
- **Step 4:** Check and change the values of the cells (if required) that need to be changed for the given scenario and click Add button.
- **Step 5:** Repeat the Step 3 and 4 for Scenario called modify 1 and Scenario called modify 2.
- Step 6: Click the Summary button A Scenario Summary sheet is added to the workbook.

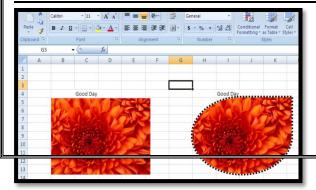

# **Activity 3.4**

Change the picture shape and border. Change the picture border weight to 3pts and dashes too.

**Step 1:** Select the picture.

Step 2: Click Picture tools tab

29

#### D.A.V GROUP OF SCHOOLS

**Step 3:** Click Picture Shape tool from the Picture Styles group.

**Step 4:**Select the Basic Shapes → Click TearDrop

Step 5: Click Picture Border and set weight to 3 pts

and select a Dashed line from Dashes.

# **Activity 3.5** - Resize and Crop the picture as below

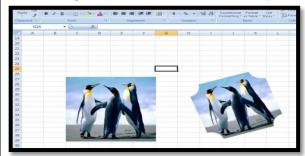

**Step 1:** Select the picture and click Picture Tools tab on top of window.

**Step 2:** Repeat the steps given for Activity 3.4

#### Activity 3.6

Insert a picture in excel. Place a textbox and group them together as below.

Step 1: Click Insert tab.

**Step 2:** Choose TextBox tool from Text group of Insert tab

Step 3: Click and drag a rectangle on the Picture and type **tulips** in it.

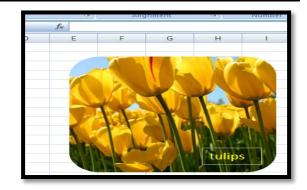

<u>Step 4:</u> Click the border of this Text Box and keeping the Ctrl key pressed, click the picture (to Select both the Text and the picture simultaneously)

<u>Step 5:</u> Click the Format tab→click Group tool from Arrange group.

|      | <b>EXERCISE</b>                                                                                                    |
|------|----------------------------------------------------------------------------------------------------|
| 1. ' | The arrangement of arguments in a function                                                                                 |
|      | a. Structure b. Grammar c. Syntax                                                                                          |
| 2    | A logical function that returns true if any of the conditions are true.                                                    |
|      | a. AND b. NOT c. OR                                                                                                    |
| 3.   | A is an interactive Excel report that summarizes and                                                                       |
| ;    | analyzes large amounts of data.                                                                                            |
| 4.   | The an area to position fields by which you                                                                                |
|      | want to filter the PivotTable report.                                                                                      |
| 5.   | The is an area to position fields that contain data that is summarized in a PivotTable.                                    |
|      |                                                                                                    |
| 6.   | The is the upper portion of the PivotTable Fields                                                                          |
| ]    | pane containing the column titles from your source data.                                                                   |
| 7.   | is a logical function that counts the cells that meet                                                                      |
|      | specific criteria in a specified range.                                                                                    |
| 8.   | is a what-if analysis tool that compares alternatives.  function contains one logic test—it will add values in a specified |
|      |                                                                                                    |
|      | range that meet certain conditions or criteria.                                                                            |
|      | The logical function takes only one argument and is used to                                                                |
|      | test one condition. If the condition is true, the function returns the logical opposite                                    |
|      | false. If the condition is false, true is returned.                                                                        |
|      | is a what-if analysis tool that finds the input needed in one cell to                                                      |
|      | arrive at the desired result in another cell.                                                                              |
| 12.  | Under which tab and in which function group will you find the option to insert a Pivo                                      |
| ,    | Table?                                                                                                    |
|      | a. Under the Insert tab in the Tables group                                                                                |
|      | b. Under the Formulas tab in the Data Analysis group                                                                       |
|      | c. In the Data group in the Pivot Tables group                                                                             |
|      | d. In the Data group in the Tables group                                                                                   |
| 13.  | Which of the following is NOT a box in the PivotTable Fields List?                                                         |
|      | a. Column Labels b. Values c. Report Filter d. Formula                                                                     |
| 14.  | What function displays row data in a column or column data in a row?                                                       |
|      | a. Hyperlink b. Transpose c. Index d. Rows                                                                                 |
| 15.  | Which of the following tool you will use in Excel to see what must be the value of a                                       |
|      | cell to get required result?                                                                                               |
|      | a. Formula Auditing b. Research c. Track Change d. Goal Seek                                                               |
|      | To apply Goal Seek command your cell pointer must be in                                                                    |
|      | A) The Changing cell whose value you need to find                                                                          |
|      | B) The Result Cell where formula is entered                                                                                |
|      | C) The cell where your targeted value is entered D) None of above                                                          |

**Teacher's Signature** 

17. Which of the following is not What IF analysis tool in Excel?
a. Goal Seek b. Scenarios c. Macros d. None of above

# CHAPTER 5 Protecting Worksheet

# **Essential learning skills:**

- # Protecting The Worksheet
- # Protecting a workbook from being opened and modified
- # More Activities

# Use Cell Protection to Prevent Editing an Area of the Spreadsheet:

If you share a workbook with other users, it's important to prevent accidental edits. There are multiple ways you can protect a sheet, but if you just want to protect a group of cells, here is how you do it. First, you need to turn on *Protect Sheet*. Click the Review Tab, then click *Protect Sheet*. Choose the type of modifications you want to prevent other users from making. Enter your password, click OK then click *OK* to confirm.

#### **Protect a WorkSheet:**

Excel 2007 includes a Protect Workbook command that prevents others from making changes to the layout of the worksheets in a workbook. You can assign a password when you protect a workbook so that only those who know the password can unprotect the workbook and make changes to the structure and layout of the worksheets.

# **Activity 4.1**

a) Open the file created in activity 14. Protect the worksheet by giving a password. Close

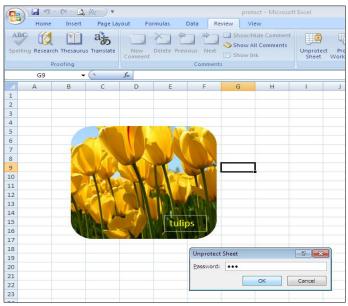

the file. Open the file again and make changes

**Step 1:** On the Review tab, in the Changes group, click Protect Sheet.

<u>Step 2:</u> In the Allow all users of this worksheet to list, select the elements that you want users to be able to change.

<u>Step 3:</u> In the Password to unprotect sheet box, type a password for the sheet, click OK, and then retype the password to confirm it.

This will protect the worksheet not allowing users to insert or delete rows & Columns

# b) Protect the workbook with a password to open.

- 1. Click the Microsoft Office Button , and then click Save As.
- 2. Click Tools, and then click General Options.
- 3. Do one or both of the following:

- a. If you want reviewers to enter a password before they can view the workbook, type a password in the Password to open box.
- b. If you want reviewers to enter a password before they can save changes to the workbook, type a password in the Password to modify box.

#### **Unprotecting a Workbook:**

- **a.** Click the Unprotect Workbook command button in the Changes group on the Review tab.
- b. If you assigned a password when protecting the workbook, type the password in the Password text box and click OK.

# **More Activities**

a) Prepare the consolidated mark statement of students (minimum 100 students) with columns as below

| SNO  | NAME       | DEPT | SEC | TERM1         | TERM2             | AVG  | RESULT  | RANK   |
|------|------------|------|-----|---------------|-------------------|------|---------|--------|
| 5110 | 1 11 11 11 |      |     | 1 1 1 1 1 1 1 | 1 1 1 1 1 1 1 1 1 | 1110 | ILLOCLI | 111117 |

- Use Sum function to find the total of TERM1 and TERM2
- ← Calculate AVG as (Term1 + Term2)/2

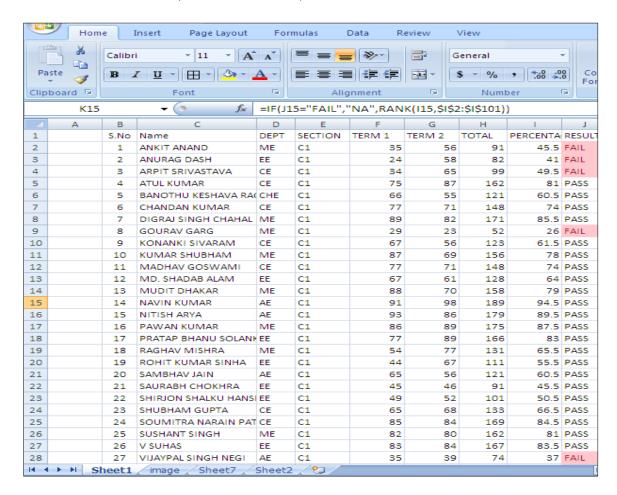

- Result is displayed as PASS if marks scored in Term1 and Term2 is above 50%. Else Result is displayed as FAIL.
- Calculate Rank for students whose result is PASS
- b) Copy the worksheet data of first 10 students to Sheet2 and prepare a chart to show their performance.

#### D.A.V GROUP OF SCHOOLS

- c) Copy the worksheet data of first 20 students to Sheet 3 and sort them in ascending order of Rank
- d) Copy the worksheet data of last 30 students to Sheet4 and display the number of students with PASS result. Also display the Pass Percentage.
- e) For the students in Sheet4 use Conditional formatting and change font color for different Departments as below

ME – Red, EE – Blue, CE - Green, CHE – Yellow

- f) Add Comments to at least 5 cells in Sheet2
- g) Copy the contents of Sheet3 to Sheet 5 and perform GoalSeek analysis.
- h) Copy the last 10 contents of Sheet 4 to Sheet 6 and perform scenario analysis for at least
- 2 situations with minimum 5 changes.
- g) Protect the worksheet by giving it a password.

#### **EXERCISE**

- 1. In order for the *Lock* or *Unlock Cells* function to work, which option should be enabled?
  - a) The Protect Workbook function needs to be enabled.
  - b. No functions need to be enabled other than the lock or unlock cells options.
  - c. The worksheet must be saved before the cells will become locked or unlocked.
  - d. The Protect Worksheet function needs to be enabled.
- 2. What is the only way of removing password encryption on an Excel file?
  - a. Resaving the workbook as a new document or making a copy of it.
  - b. Opening the workbook as *Read Only* and resaving it without a password.
  - c. Opening the workbook in *Protected View* and resaving it without a password.
  - d. Entering the password to open the Workbook and then deleting the password created in the Permissions Encrypt with Password box.
- 3. To protect a worksheet, you can choose Protection and the Protect Sheet from the ..... Tab
  - a. Home
- b. Data
- c. Review
- d. Tools